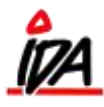

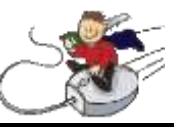

## **Modulet på følgende måde:**

1. Filen med EDI-faktura indlæses dagligt. Vælg GENNEMFAKT og herefter 3-Postering EDI/xml-faktura

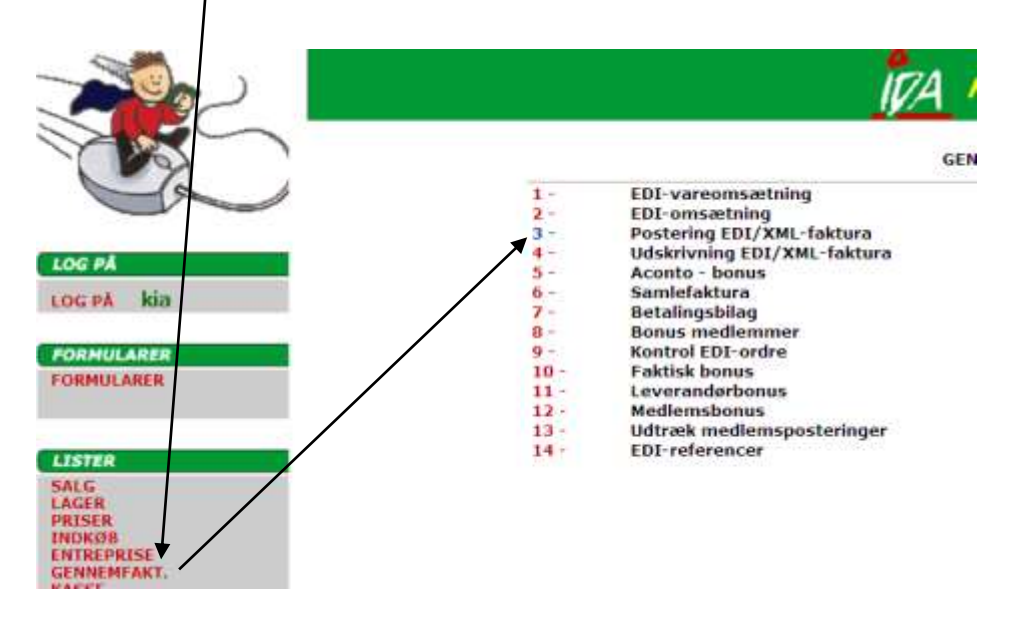

Indsæt dags dato, og start med at sige NEJ til postering – så udskrives blot en fejlliste over de indkomne EDI-fakturaer. Vælg ALTID udskrift på en printer, da udskriften genererer 2 lister, en fejlliste og en liste over de fakturaer, der rent faktisk kan posteres, og hvis der vælges **DISK** vises fejllisten **IKKE**.

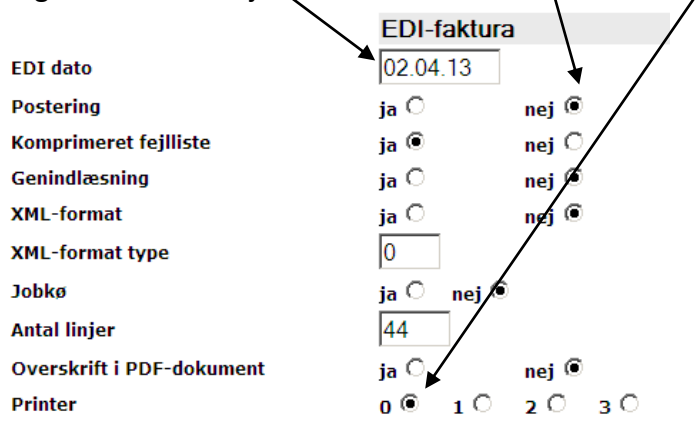

Rutinen kan køres lige så mange gange det måtte ønskes, blot der siges NEJ til postering.

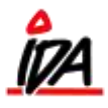

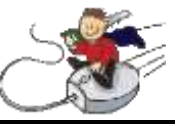

2. Eneste krav til en efterfølgende postering på P-pladsen er, at kreditoren kan findes. Det betyder, at de eneste fejl, på den udskrevne fejlliste, der **SKAL** rettes, er dem, hvor kreditoren ikke kan findes.

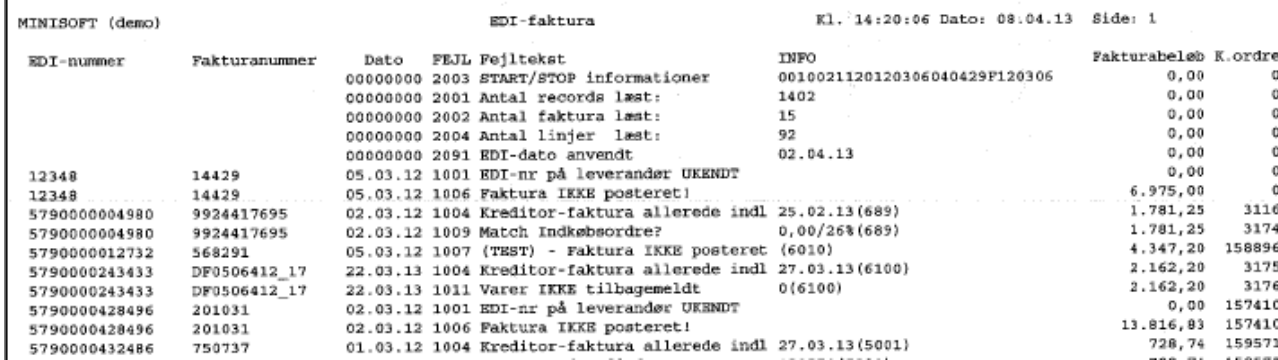

3. Under posteringen vil de EDI-fakturaer, der allerede kan matche en rekvisition, blive posteret normalt.

Når alle kreditorerne kan findes, og der ikke umiddelbart er flere fejl, der ønskes rettet, køres indlæsningsrutinen igen – denne gang med JA til postering.

4. De EDI-fakturaer, der kun matcher en kreditor vil blive posteret på **kreditor, moms** og **konto for parkering**.

Finanskontoen skal være oprettet på samme måde som varekøbskontoen, dvs. med indgående moms. Kontonummeret skal indsættes i tabellen Firmaoplysninger – tabelkonto-1

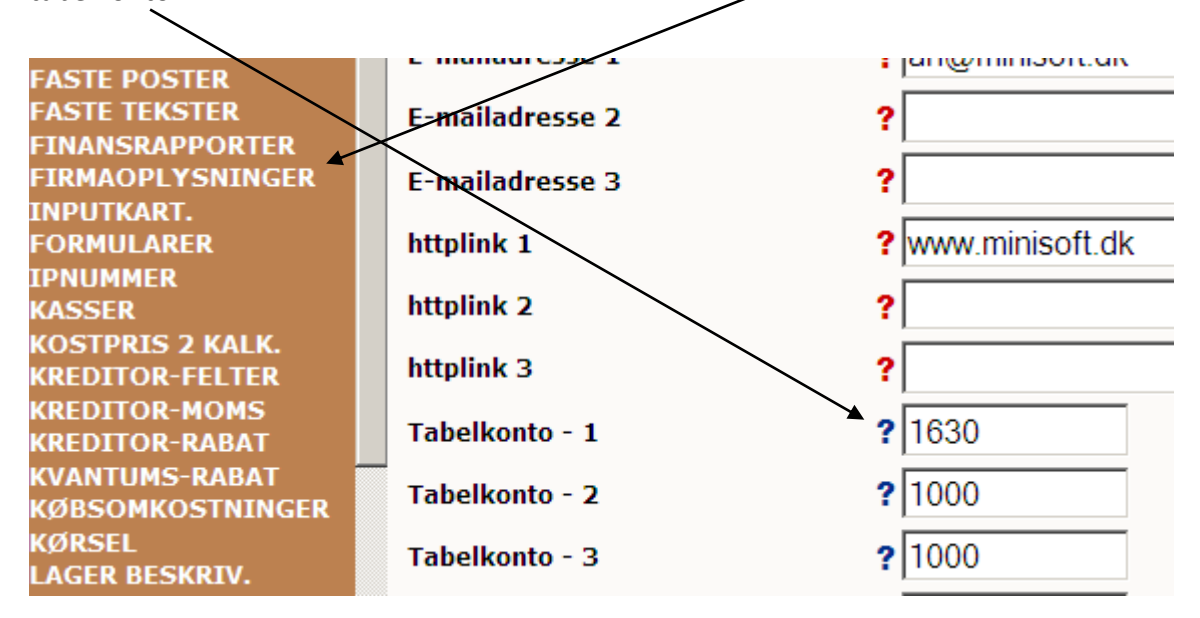

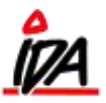

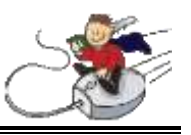

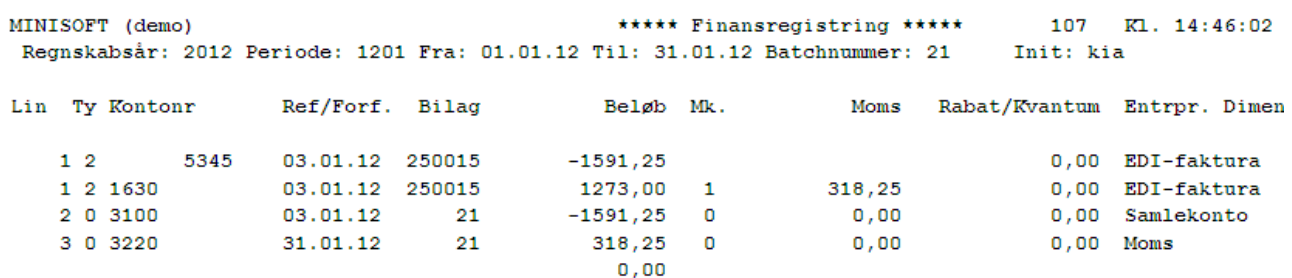

- 5. De EDI-fakturaer, der ikke matcher en kreditor, vil **ikke** blive posteret, og vil blive overskrevet ved næste EDI-indlæsning
- 6. Hvis en **kreditor** altid skal have sine fakturaer posteret på en særskilt **finanskonto**, og der **ikke** oprettes rekvisitioner på disse køb, kan kontering ske direkte ind på denne konto. Kontonummer indsættes på kreditoren.

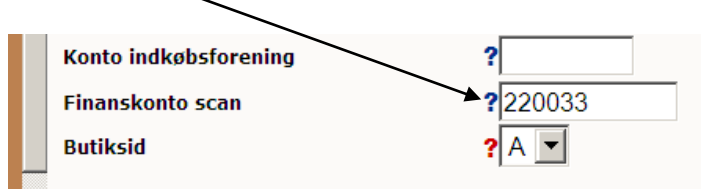

7. Der er mulighed for **generelt** at vælge, at der på P-pladsen **kun** skal posteres fakturaer der matcher en **indkøbsrekvisition**. Dvs. at **alle** omkostningsfakturaer ikke bliver konteret på Ppladsen, men skal konteres manuelt.

Der betyder også, at fakturaer, der burde være en indkøbsrekvisition på, heller ikke konteres til P-pladsen, men skal konteres manuelt.

Chico 198 skal sættes til **9** hvis denne funktion skal være aktiv.

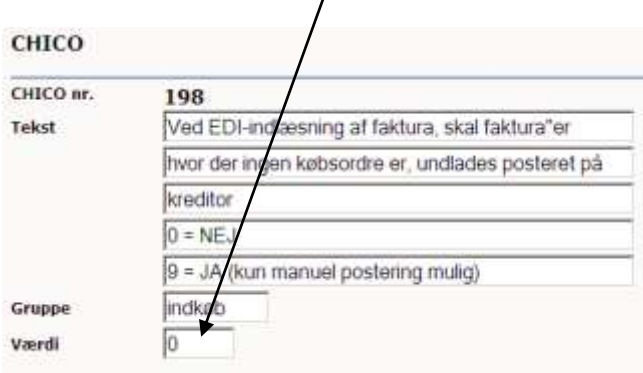

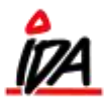

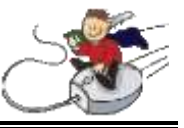

8. Så snart en faktura er posteret på kreditoren, kan fakturaen ses på skærmen. Hvis der køres med fællesgodkendelse af fakturaer, vil bilagene blive mærket med et stort G indtil de er godkendt.

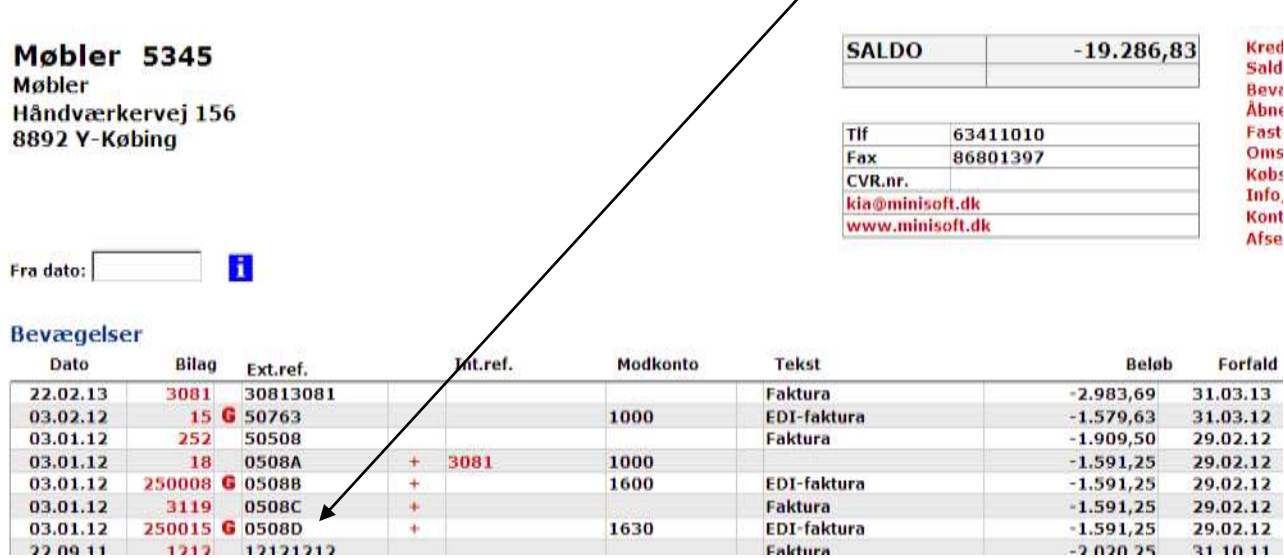

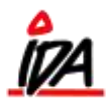

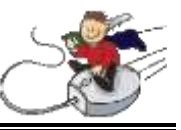

9. Efterhånden som varerne modtages og rekvisitionerne godkendes, kan de **manuelt** posteres væk fra **konto for parkering** og over på de korrekte konti. Denne kontering foregår i princippet som den, der kendes i dag ved bogføring af købsfakturaer – dvs. at der skal kunne tilknyttes en rekvisition, og beløbene skal stemme. Alternativt hertil, kan anvendes modulet til automatisk færdiggørelse af EDI-bilag. Dette er beskrevet efter dette modul.

Den manuelle postering foregår ved at klikke på det lille blå P ud for den manuelle registrering i finansen.

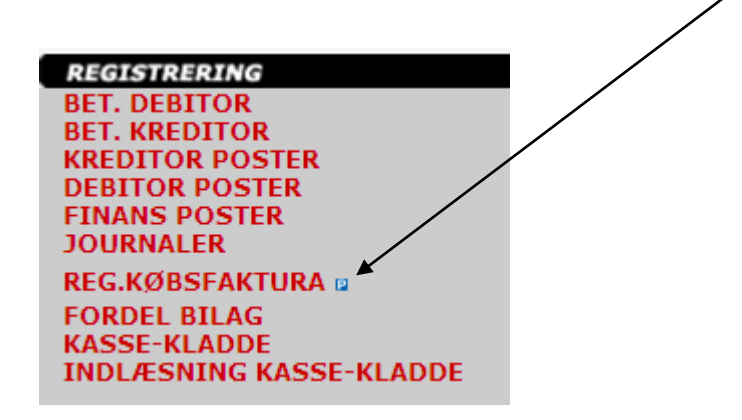

Herefter indtastes kreditornummer, og de parkerede fakturaer for den pågældende kreditor vises, og kan vælges

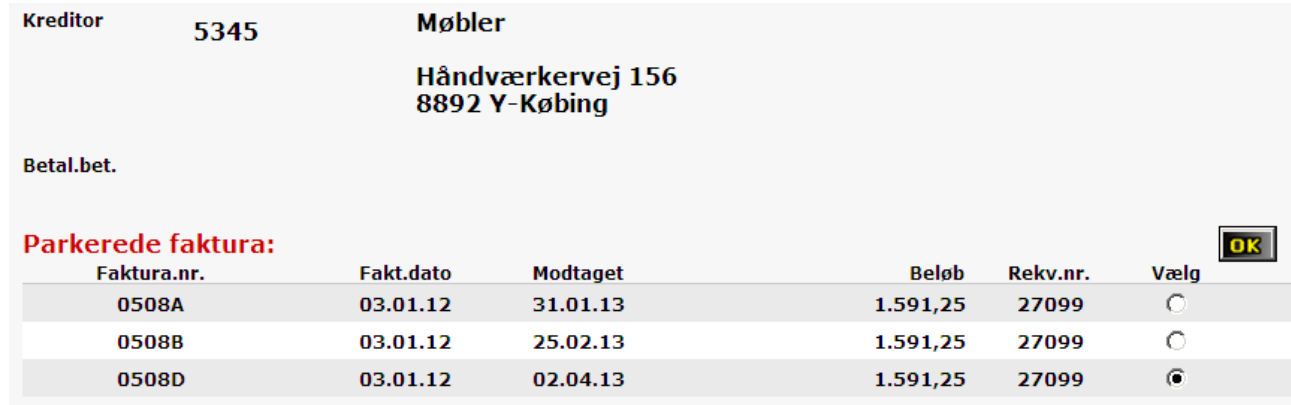

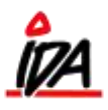

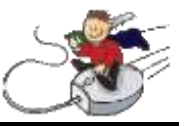

Efterfølgende vises de købsordrer, der er tilknyttet, hvorefter der fortsættes direkte til indkøbslinjerne, som ved en hel manuel registrering.

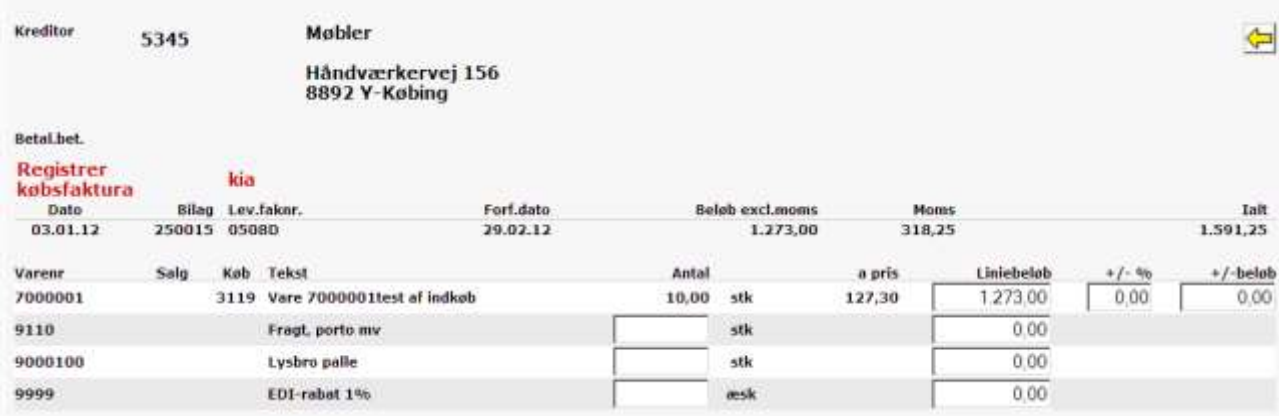

Når der efterfølgende konteres via dagsslut vil fakturaen blive flyttet fra P-PLADS-kontoen og over på de korrekte varekøbskonti.

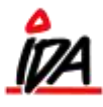

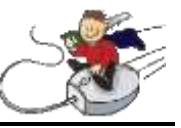

## **Automatisk færdiggørelse af EDI-bilag, der er parkeret**

Dagligt eller efter behov startes en kørsel, der gennemgår de EDI-fakturaer, der er konteret på **konto for parkering**. De fakturaer, der på det pågældende tidspunkt kan matche en rekvisition, posteres herefter væk og over på de korrekte konti, ligesom købet på varen opdateres.

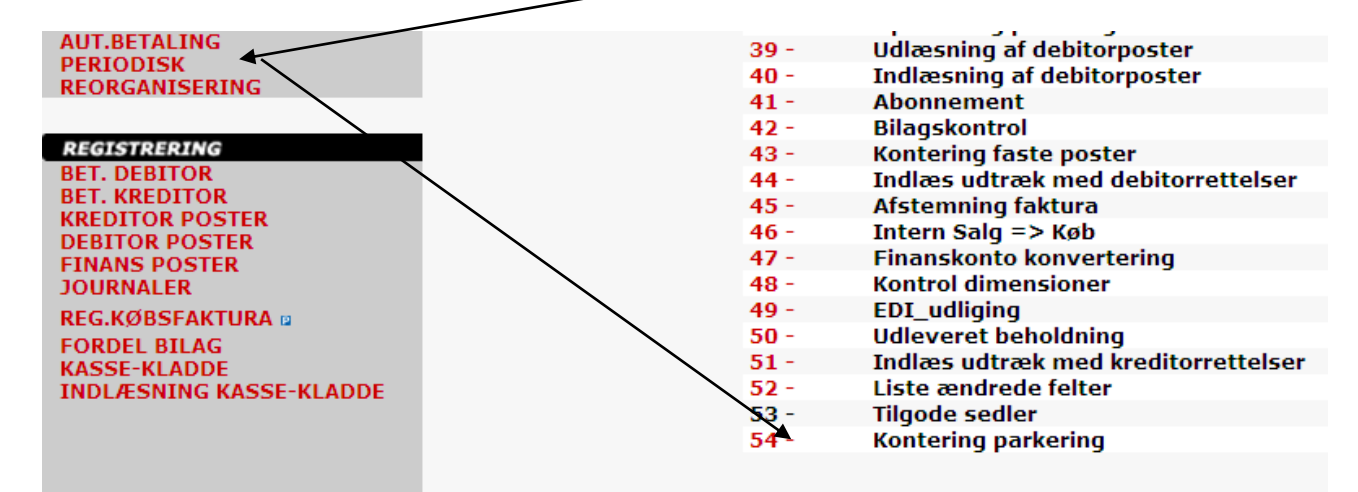

Der er mulighed for at køre rutinen med eller uden opdatering. Hvis den køres uden, udskrives blot en fejlliste.

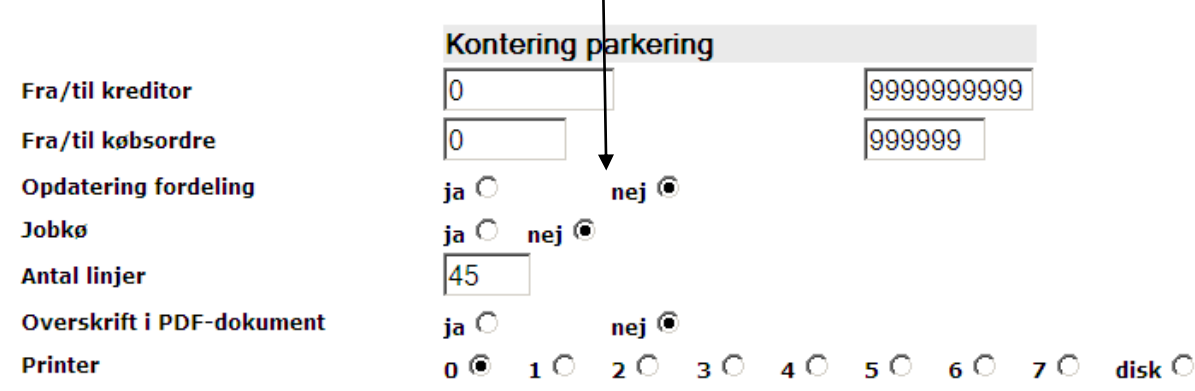

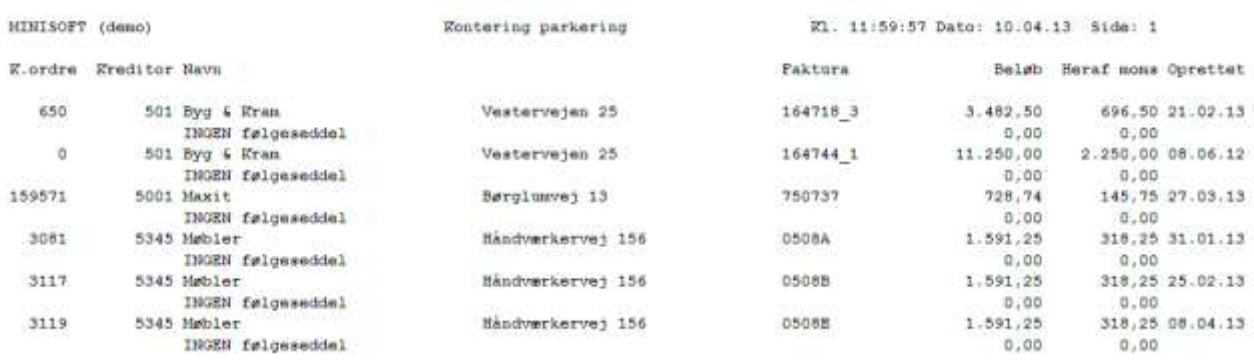

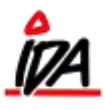

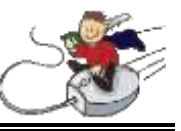

Køres rutinen med JA til postering, vil de fakturaer, der matcher blive posteret væk fra konto for Pplads og over på de korrekte konti, fuldstændig som hvis det var sket i den manuelle registrering.

Selve konteringen sker først i forbindelse med dagsslut.

Der tillades en beløbsdifference på op til 2% - hvis differencen er inden for dette, bogføres fakturaen væk fra konto for p-plads, som hvis den stemte 100% - differencen bogføres på varenummer, der er indsat i varetabellen som nummer 17.

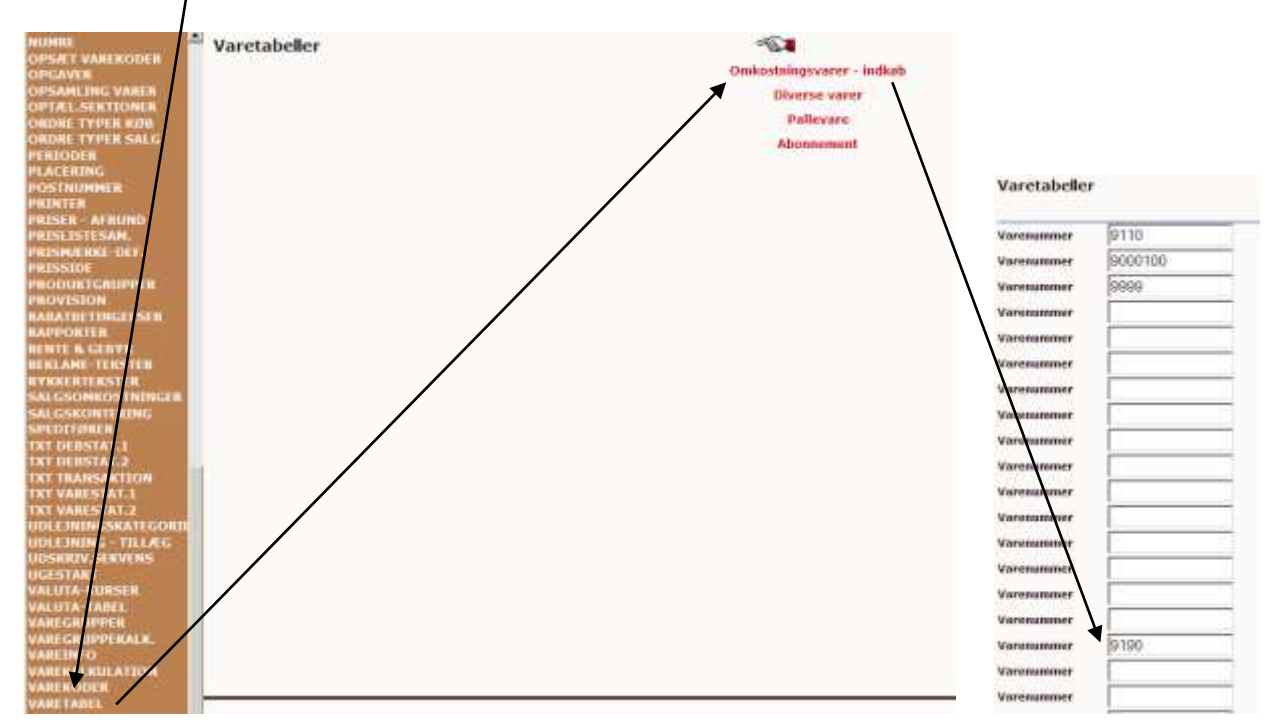

Differencen på de 2% kan ændres manuelt ved at rette i firmakartoteket.

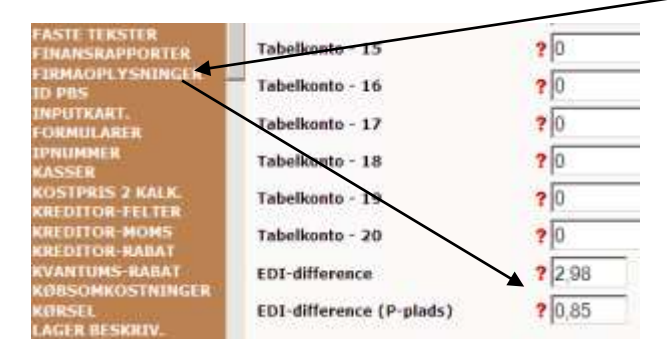

Hvis en rekvisition er modtaget over flere gange, vil den ikke blive bogført automatisk, men komme med fejlteksten "Mere end 1 følgeseddel", og flytningen fra konto for p-plads må ske via den manuelle rutine.

Momsen bliver posteret allerede på det tidspunkt hvor købet posteres på konto for p-plads, derfor skal denne konto medtages i momsafstemningen på lige fod med varekøbskontoen.